# <span id="page-0-0"></span>Mainland Catch Application Install Overview - Android

This document is aimed at helping you to get started with the new version of the Mainland Catch application for Android phones. There is also a video available on the Fish Mainland website that provides these instructions. This is the first video available on this page.<https://www.fishmainland.nz/mainland-catch-app>

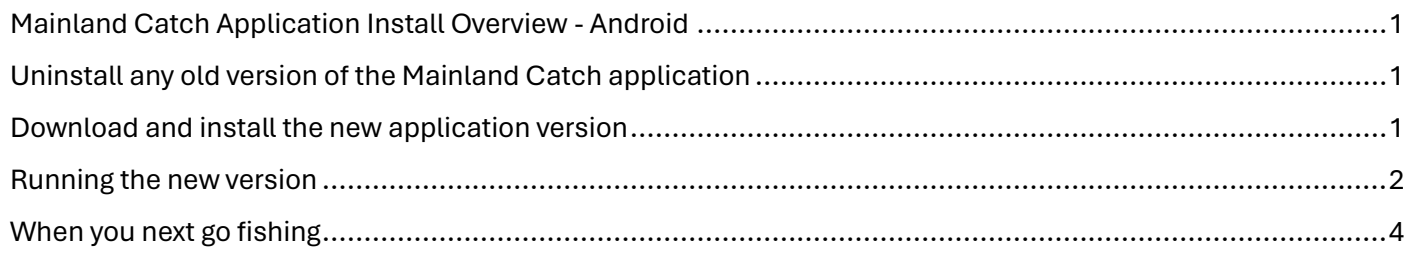

### <span id="page-0-1"></span>Uninstall any old version of the Mainland Catch application

• Search your phone and uninstall any previous version of the Mainland Catch application. This could be either of the icons shown below.

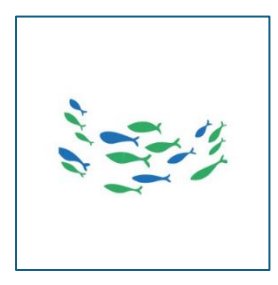

#### <span id="page-0-2"></span>Download and install the new application version

While connected to a WiFi connection, navigate to the Google Play Store, the icon should look like this:

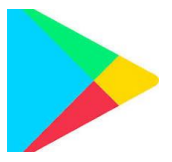

In the search bar, type Mainland Catch and tap the magnifying glass icon.

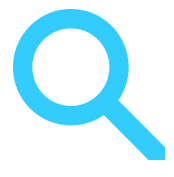

This will return the new production version of the application with this icon.

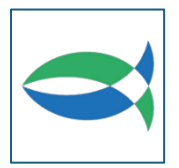

Tap on the Mainland Catch icon, this will present an Install button, tap on this. The new application will download and install.

# <span id="page-1-0"></span>Running the new version

- Once the new Mainland Catch application is installed, you will see the new version of the icon shown below.
- Tap on the icon to start the application.

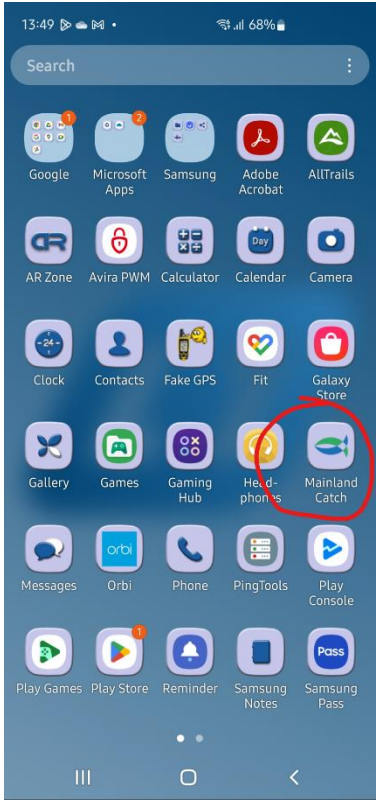

- When the application starts, you will be presented with two options.
	- o Go to "Register your details" if this is the first time using the application.
	- o If you have previously downloaded the application and registered your details, even if this was during our recent application trial, enter your email address and password login details and then tap "Login".
	- o Please note, trip data recorded in the recent application trial has not been brought forward to the production version of the application.

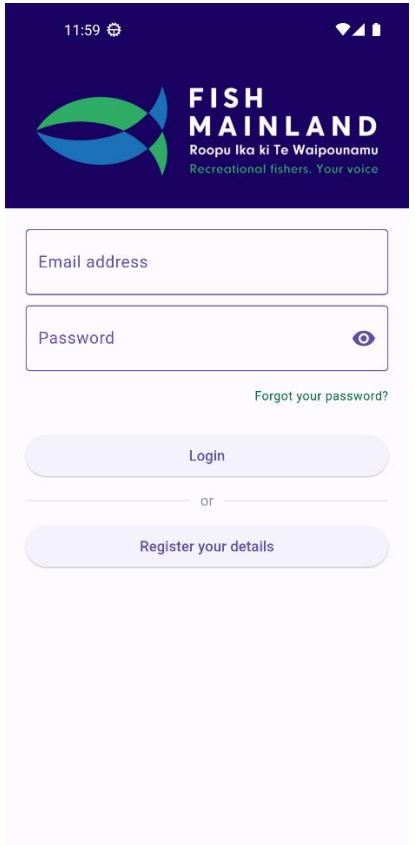

#### <span id="page-3-0"></span>When you next go fishing

• After you have registered your details, you will be able to start a new trip. You can do this by tapping on the plus (+) button at the bottom right of the page.

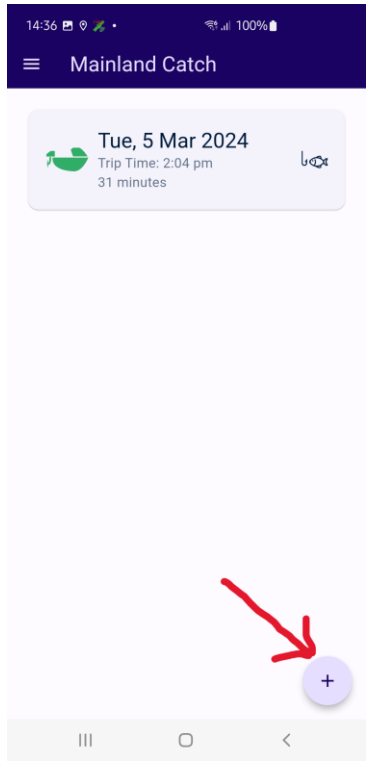

• When you start your first trip, you will be asked for permission to use the GPS. You MUST provide permission (please choose the *"Precise"* and "*While using the app"* options). This is crucial for the application to know where you caught your catch and will only be required to be done when you start your first trip.

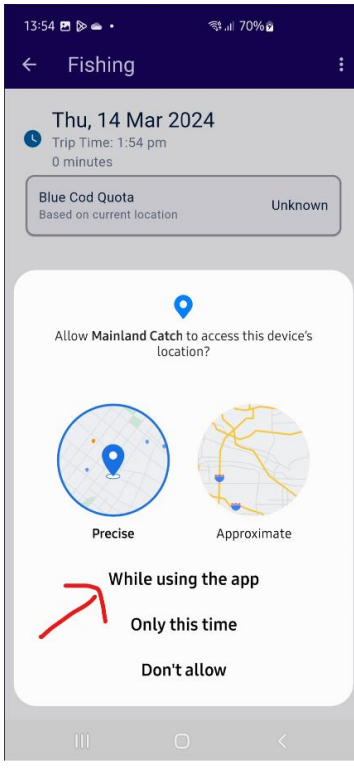

• When you've started a trip, you will be asked to specify the platform you're using. This could be boat, launch, yacht etc. If you are fishing from the beach, rocks, wharf or you are collecting Paua, please choose the "Wharf (Shore)" option.

• You will then be asked to register your fishers. You are automatically registered, you don't need to add your name, just enter the names of the fishers who are fishing with you. Then tap the "Start trip!" button on the top right of the screen.

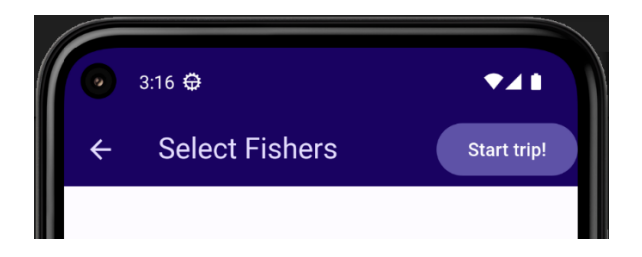

- You're ready to go and catch your fish and register them. When you register a catch, make sure you enter species, you must enter the length \ size of the catch and upload a photo if you want to. More detail on doing this is also available from the video mentioned above.
- Once you have finished your trip, make sure you end your trip by sliding the "End trip" button all the way to the right.